# Dell U2417HA **ユーザーガイド**

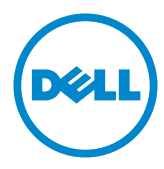

**モデル番号**: U2417HA **規制モデル:**U2417Ht

**注意:**注意は、コンピューターのより良い使用を助けるための重要な情報を示します。

**警告:警告は、もし指示に従わない場合は、ハードウェアに対する損傷またはデータ損失が**  $\wedge$ **起こりうることを示します。**

**危険:危険は器物損壊、怪我、死亡に繋がる可能性を示します。**

Copyright © 2016 Dell Inc. All rights reserved. 本製品は米国および国際的な著作権法および知的財 産法で保護されています。

Dell™およびDellのロゴは、米国および/またはその他の地域におけるDell Inc.の商標です。ここに記載さ れているその他のマークおよび名称は、各社の商標である場合があります。

2016 – 01 Rev. A00

# 内容

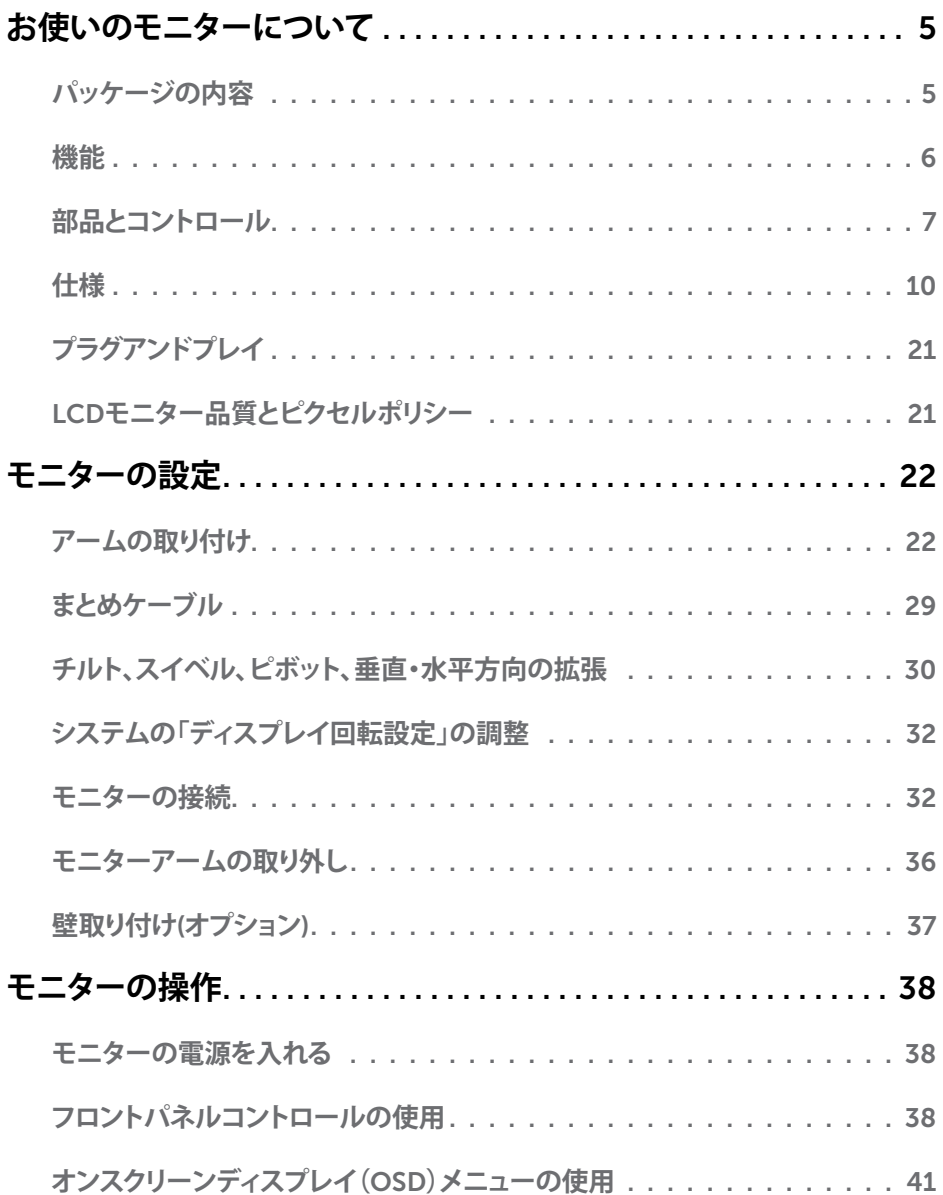

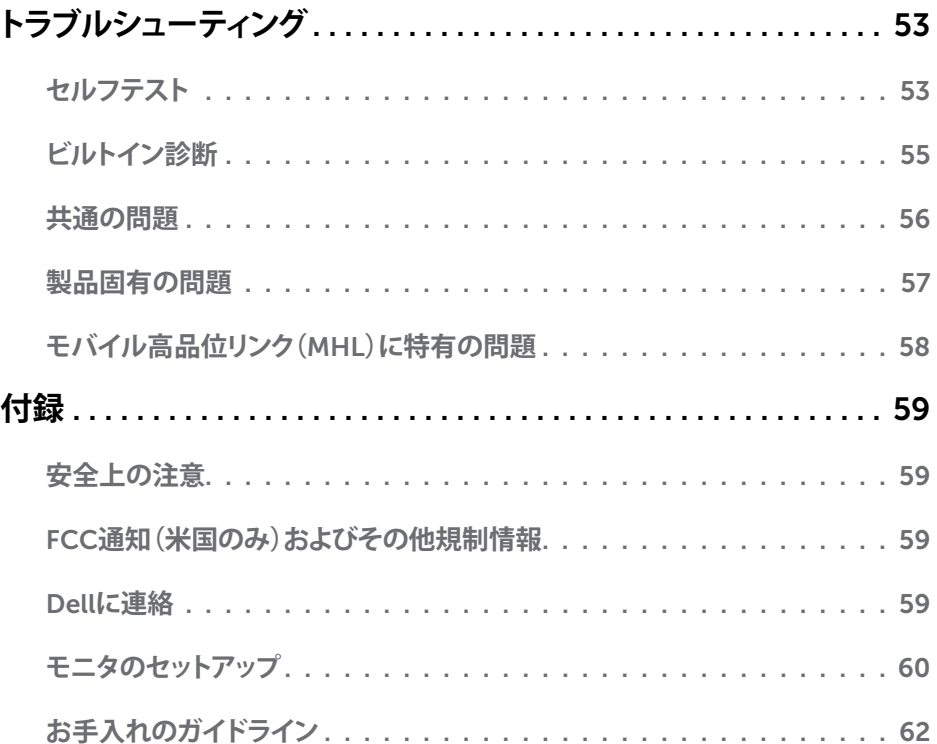

# <span id="page-4-0"></span>**パッケージの内容**

モニターは下記で示されるコンポーネントが同梱されています。すべてのコンポーネントが含 まれていることを確認し、何か足りない場合にはDell[にご連絡く](#page-58-1)ださい。

**注意:**一部の品目はオプションで、モニターには同梱されていないことがあります。ご使用 の国によっては、一部の機能またはメディアが利用できないことがあります。

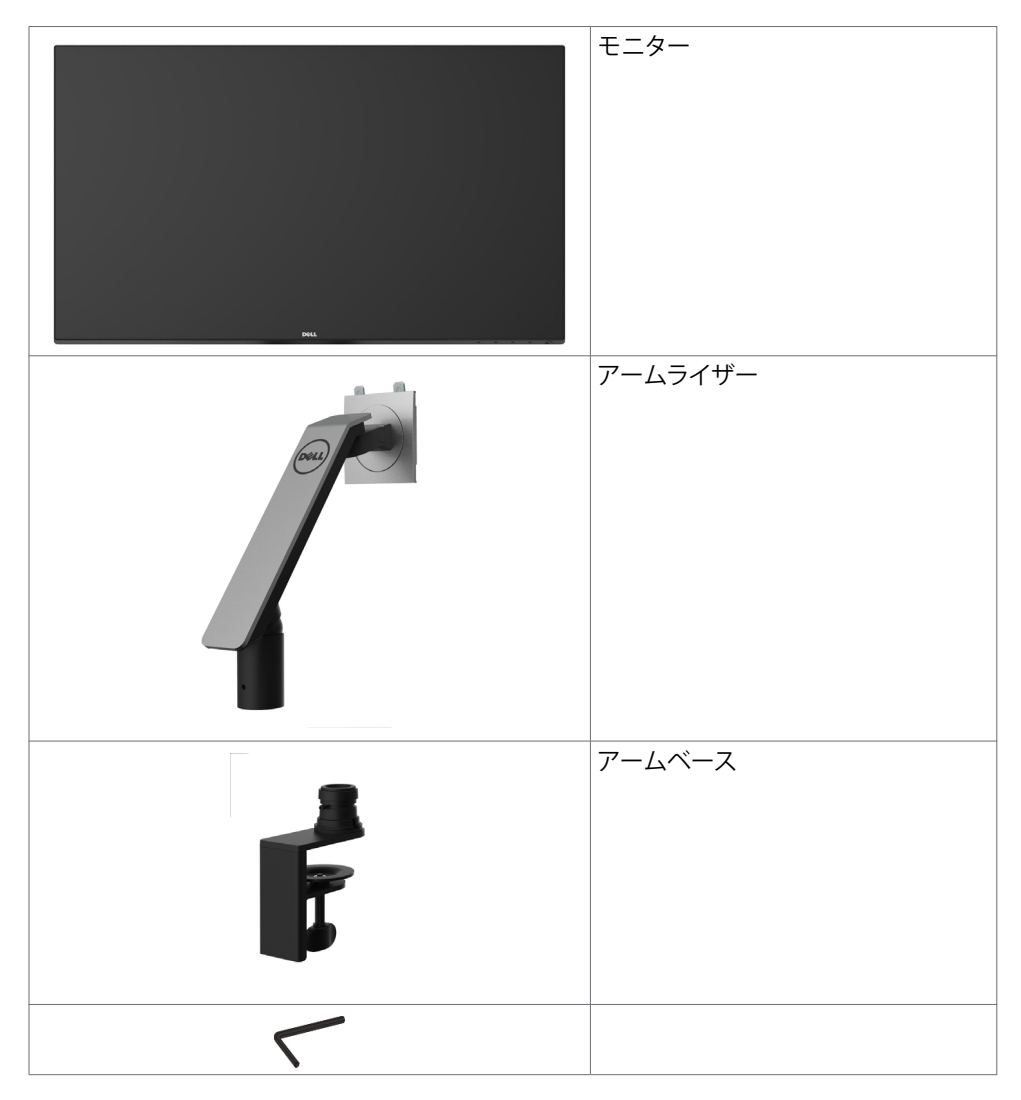

<span id="page-5-0"></span>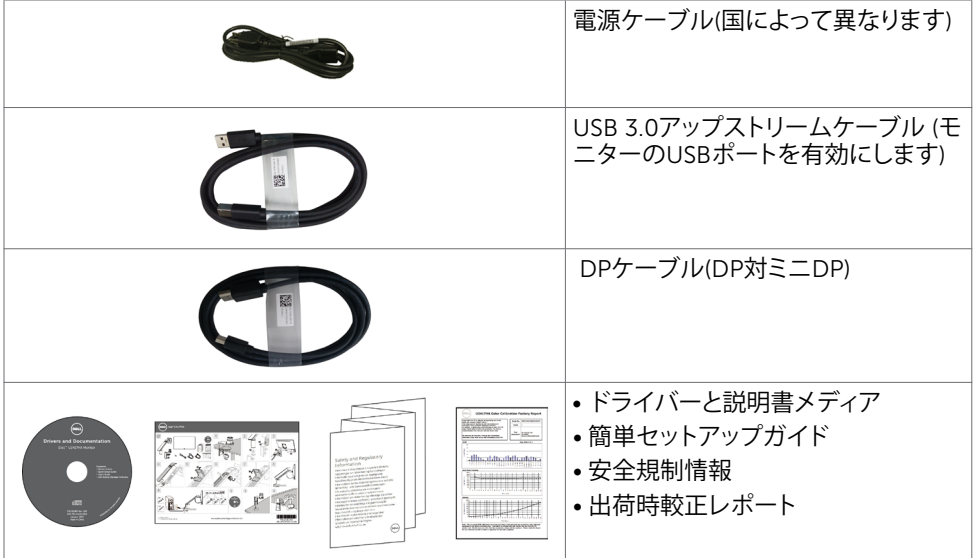

# **機能**

Dell U2417HAフラットパネルディスプレイは、アクティブマトリクス、薄膜トランジスター(TFT) 、液晶ディスプレイ(LCD)、LEDバックライトを有します。モニターの特徴は次のとおりです。

- 60.47cm(23.8インチ)表示可能領域のディスプレイ(対角で測定)。解像度 1920 x 1080 。それ以下の解像度に対してはフルスクリーン対応。
- 99 パーセントの sRGB カラーによる広い視野角。
- チルト、スイベル、ピボット、垂直・水平方向の拡張調整が可能です。
- 取り外し可能なスタンドと自由自在な取り付けが可能な VESA(ビデオエレクトロニクスス タンダーズアソシエーション)100mm 取り付け穴。
- 超薄型ベゼルが、マルチモニター使用時のベゼルギャップを最小限に抑え、簡単な設定 をするだけでスマートな視聴体験を楽しめます。
- DP、 mDP、HDMI/MHL、USB 3.0を使った広範囲にわたるデジタル接続が可能であるた め、モニターを将来長く使用できます。
- アセットマネージメント機能。
- 簡単設定と画面の最適化を可能にするオンスクリーンディスプレイ(OSD)調整。
- ソフトウェアおよび説明書メディアには情報ファイル(INF)、画像カラーマッチングファイ ル(ICM)、Dellディスプレイマネージャーソフトウェアアプリケーション、製品説明書が含 まれます。 Dellディスプレイマネージャーが含まれます(モニターに付属のCDに含まれ ます)。
- スタンドロック。
- アセットマネージメント機能。
- エネルギースター規格に準拠。
- EPEAT Gold準拠。
- RoHS準拠。
- <span id="page-6-0"></span>• BFR/PVCを含まないモニター(ケーブルを除く)。
- ヒ素を含まないガラスと水銀を含まないパネル(のみ)。
- エネルギーゲージには、モニターが消費しているエネルギーレベルがリアルタイムで表 示されます。
- スリープモード時には0.5 Wの待機電力。
- TCO認定ディスプレイ。

# **部品とコントロール**

**前面ビュー**

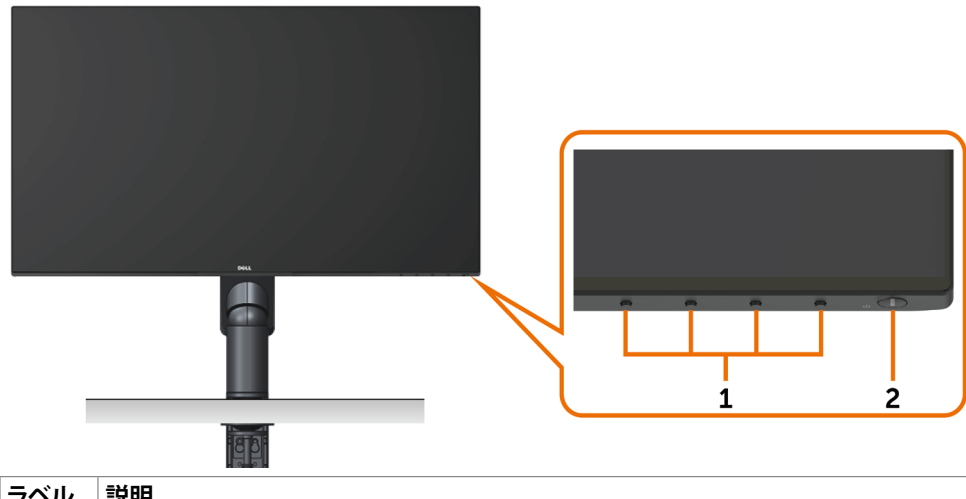

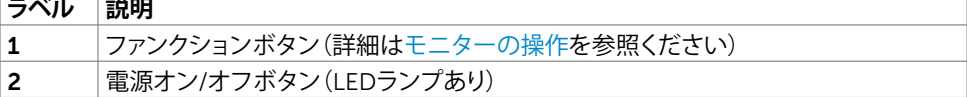

### **背面ビュー**

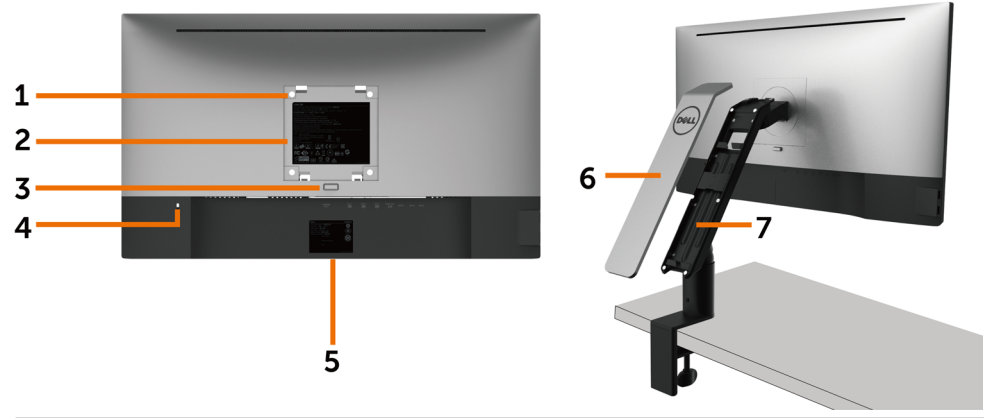

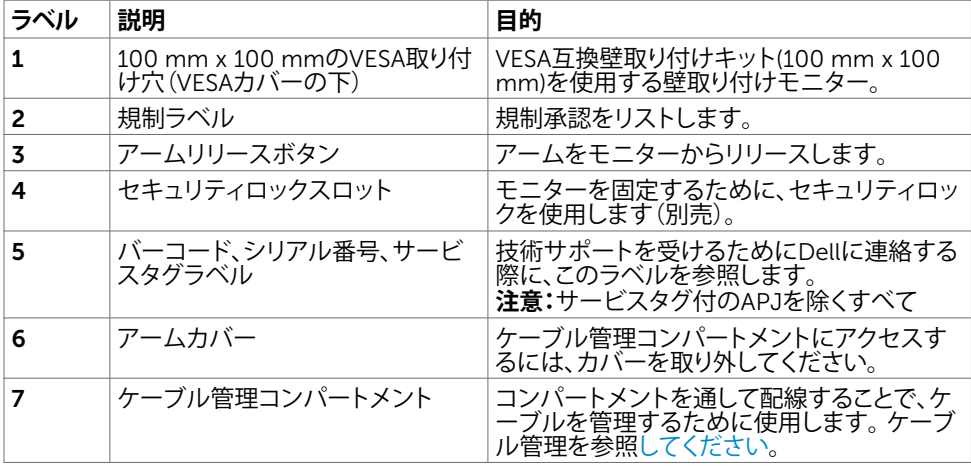

**側面ビュー**

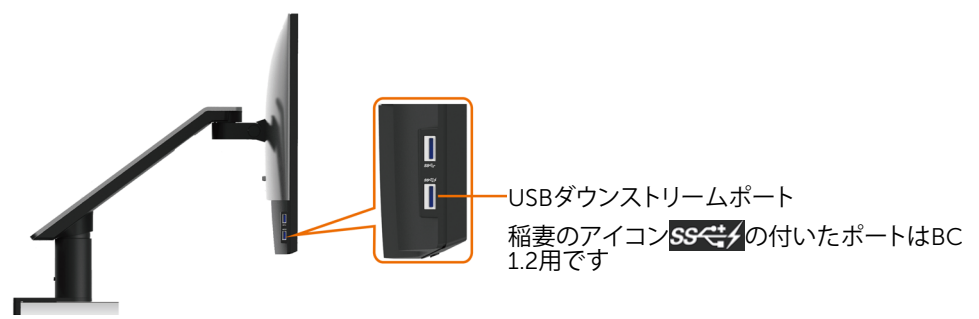

<span id="page-8-0"></span>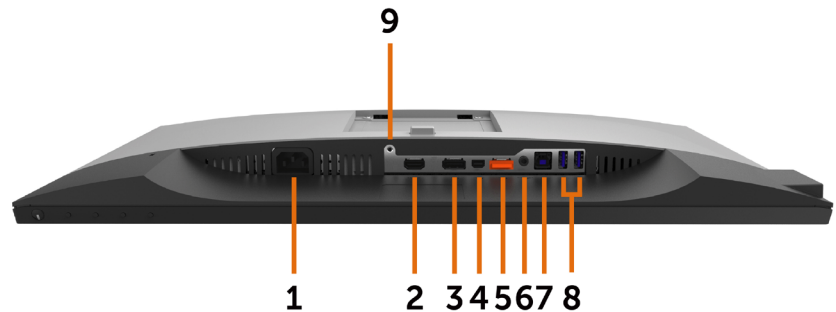

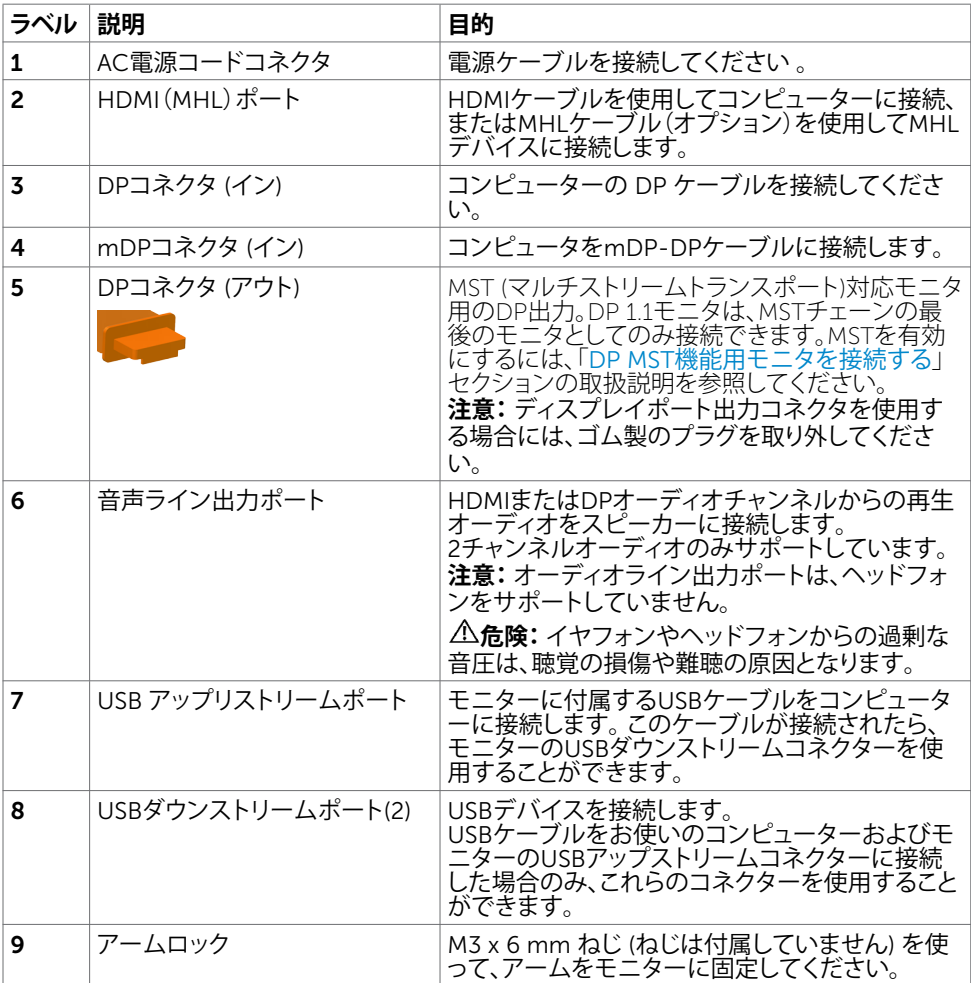

# <span id="page-9-1"></span><span id="page-9-0"></span>**仕様**

### **パネル**

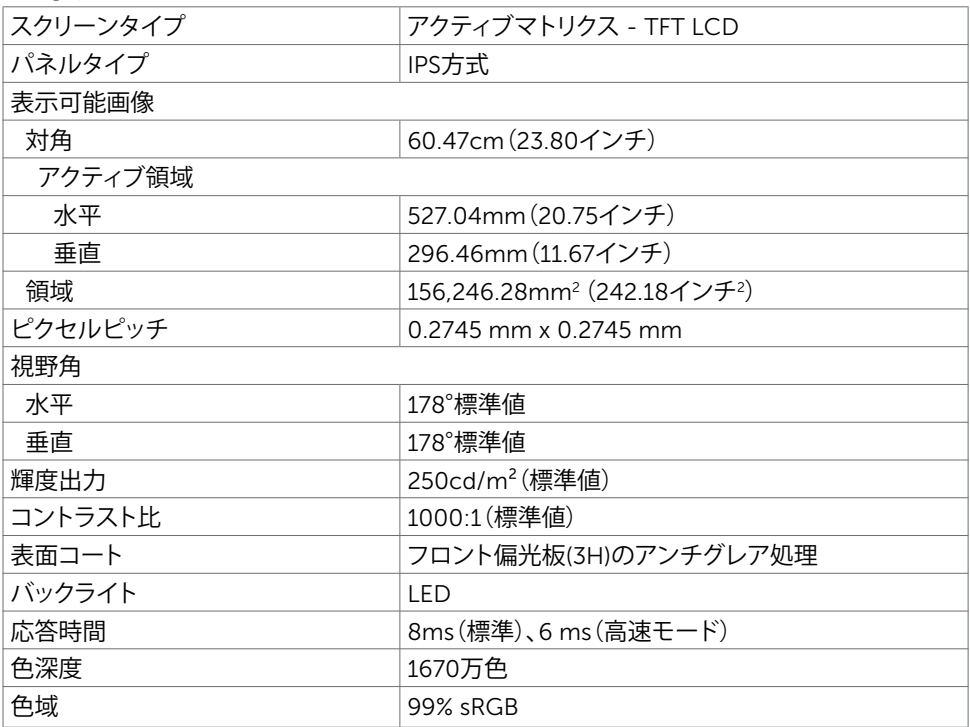

### **解像度の仕様**

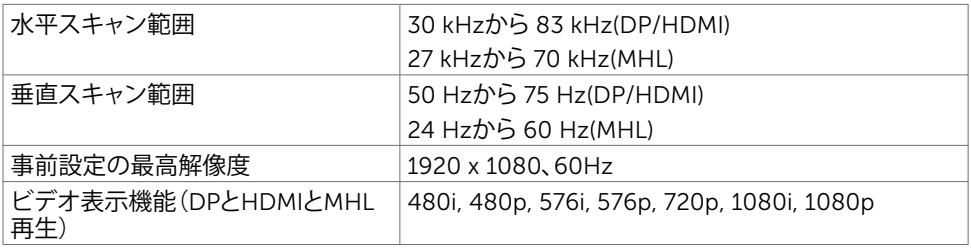

### **プリセットディスプレイモード**

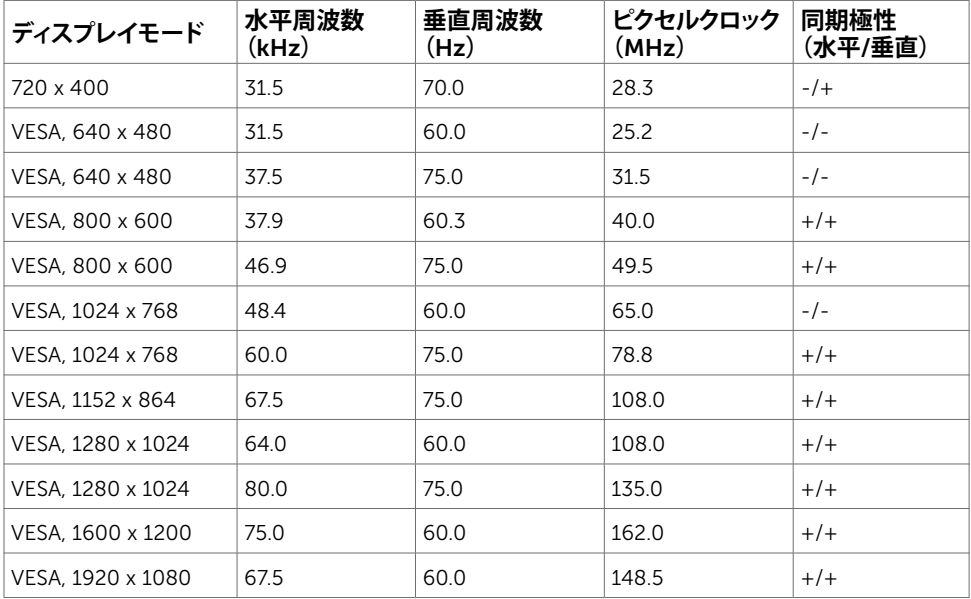

### MHL**ソース表示モード**

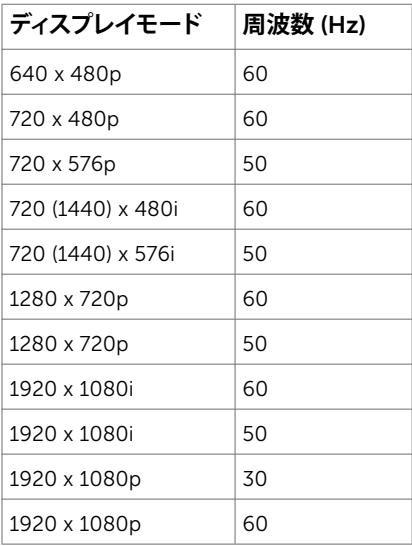

### MST**マルチストリーム転送** (MST) **モード**

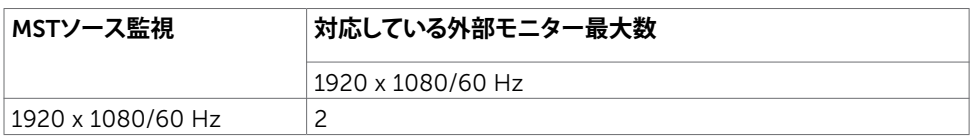

**注意:**サポーされる最大外部モニター解像度は 1920x1080 60Hz のみです。

### **電気的仕様**

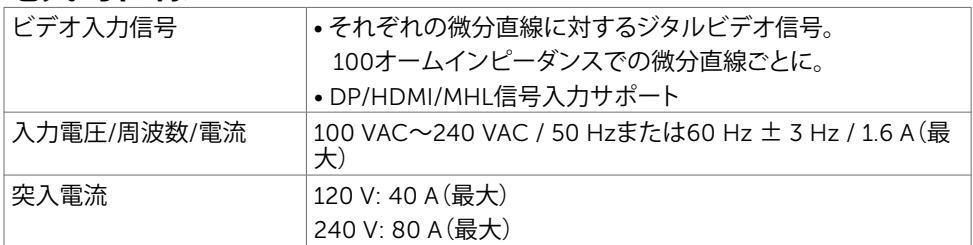

### **物理特性**

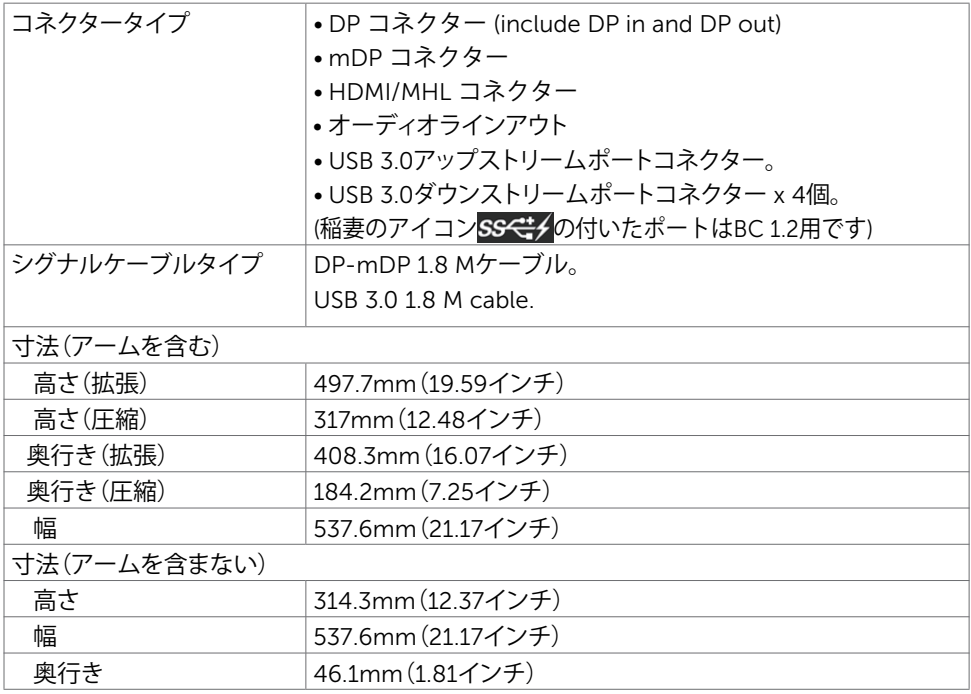

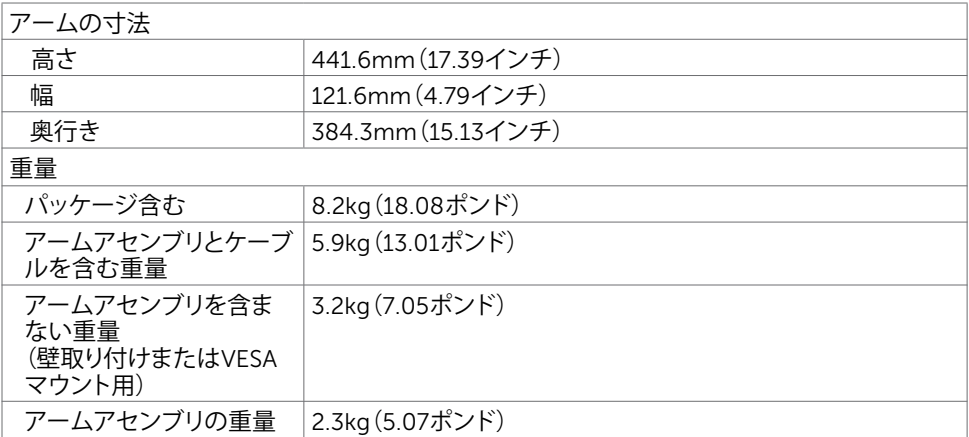

### **環境特性**

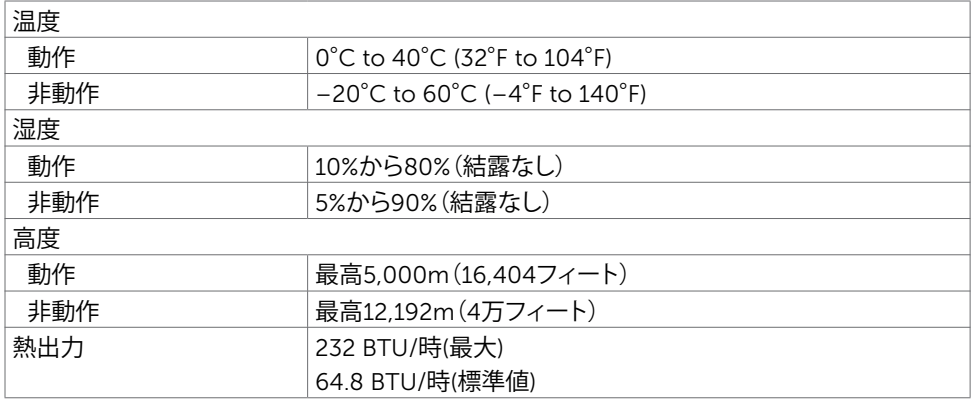

### <span id="page-13-0"></span>**電源管理モード**

お使いのコンピューターにVESAのDPM準拠ディスプレイカードまたはソフトウェアがインスト ールされている場合、モニターが使用中でないときには、自動的に消費電力を低減します。こ れは電源セーブモードです\*。コンピューターがキーボード、マウス、その他の入力デバイスか らの入力を検出すると、モニターは自動的に機能を再開します。次の表は消費電力と省電力モ ードの信号を示しています。

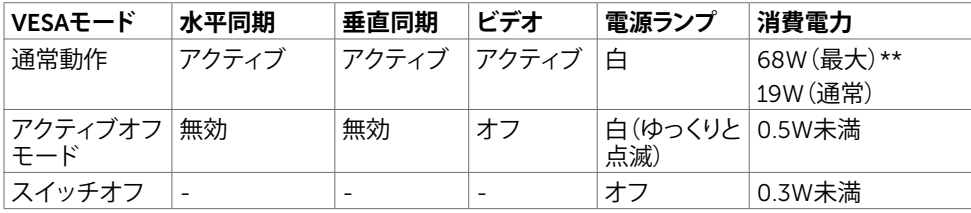

![](_page_13_Picture_191.jpeg)

OSDは通常動作モードでのみ機能します。アクティブ-オフモードのときに任意のボタンを押 すと、次のメッセージが表示されます。

#### **Dell U2417H**

 $\blacksquare$  0 デバイスからの DP 信号がありません。

キーボードのキーをどれでも押すか、マウスを動かすか、デバイスを復帰 させてください。

画面が表示されない場合は、再度モニタボタンを押して正しい入力 ソースを選択してください。

\*OFFモードのゼロ消費電力は、モニターから電源ケーブルを抜いた場合のみ達成できます。 \*\*最大輝度で最大消費電力。

\*\*\*エネルギー消費 (オンモード) は 230 ボルト / 50 Hz で試験されています。

本書は情報提供のみを目的としており、実験室での性能を記載しております。お買い求めにな った製品はご注文されたソフトウェア、コンポーネント、周辺機器によっては異なる性能を示す ことがあります。かかる情報を更新する義務はその製品にありません。そのため、電気の許容 範囲やその他について意志決定するとき、お客様はこの情報に頼るべきではありません。精度 または完全性に関しては、明示的にも黙示的にも何の保証もありません。

OSDにアクセスするためにコンピューターとモニターをアクティブにします。

**注意:**本モニターはエネルギースターに準拠しています。

**ピン割当**

### DP**コネクタ** (**イン**)

![](_page_14_Picture_2.jpeg)

![](_page_14_Picture_127.jpeg)

DP**コネクタ** (**アウト**)

![](_page_15_Picture_1.jpeg)

![](_page_15_Picture_125.jpeg)

mDP**コネクタ**

![](_page_16_Picture_120.jpeg)

![](_page_16_Picture_121.jpeg)

### HDMI**コネクタ**

![](_page_17_Picture_1.jpeg)

![](_page_17_Picture_150.jpeg)

### MHL**コネクタ**

![](_page_18_Picture_1.jpeg)

![](_page_18_Picture_121.jpeg)

### **ユニバーサル・シリアルバス(**USB**)インターフェース**

このセクションでは、モニターで利用できるUSBポートについての情報を提供します。 **必注意: BC 1.2準拠のデバイスのUSBダウンストリームポート(稲妻のアイコン SS<del>CI</del>/の付** いたポート)で最大2 A、その他の3つのUSBダウンストリームポートで最大0.9 A。 お使いのコンピューターには次のUSBポートがあります。

- 1xアップストリーム 下部
- 4xダウンストリーム 左側に2つ、下部に2つ 充電ポート - 背面カバーのポート(稲妻のアイコンSS<<t)の付いたポート)は、デバイ スがBC 1.2に対応している場合、急速電流充電をサポートします。
- **注意:**モニターのUSBポートは、モニターの電源がオンまたは省電力モードのときだけ動 作します。モニターの電源を切り、その後オンにした場合、接続された周辺機器は、通常の 動作を再開するまでに数秒かかることがあります。

| 転送速度     | <b>データレート</b> | 消費雷力           |
|----------|---------------|----------------|
| スーパースピード | 5Gbps         | 4.5W(最大、各ポート)  |
| ハイスピード   | 480Mbps       | 2.5W (最大、各ポート) |
| フルスピード   | 12Mbps        | 2.5W (最大、各ポート) |

USB**アップリストリームポート** USB**ダウンストリームポート**

![](_page_19_Picture_7.jpeg)

![](_page_19_Picture_235.jpeg)

![](_page_19_Picture_10.jpeg)

![](_page_19_Picture_236.jpeg)

# <span id="page-20-0"></span>**プラグアンドプレイ**

任意のプラグアンドプレイ互換コンピューターにモニターをインストールすることができます。 モニターは自動的にディスプレイデータチャンネル(DDC)プロトコルを使用したコンピュータ ーに、拡張ディスプレイ識別子データ(EDID)を提供し、コンピューターは自身を構成し、モニタ ー設定を最適化します。ほとんどのモニターのインストールは自動です。希望があれば、別の 設定を選択できます。モニターの設定で、モニター設定変更についての詳細情報が必要な場 合には[、モニターの操作](#page-37-1)を参照ください。

### LCD**モニター品質とピクセルポリシー**

LCDモニター製造プロセスでは、1つ以上のピクセルが不変状態で固定されてしまうことは珍 しくありません。これらは確認することは難しく、ディスプレイの品質や使いやすさには影響し ません。 Dellモニター品質とピクセルポリシーについての詳細は、[www.dell.com/support/](http://www.dell.com/support/monitors) [monitors](http://www.dell.com/support/monitors)を参照ください。

<span id="page-21-0"></span>**モニターの設定**

### **アームの取り付け**

 **注意:**モニターが工場から出荷される際、アームライザーとアームベースは取り外されて います。

**それます:アーム取り付け手順は、モニターと共に出荷されたアームに適用されます。その他**  の取り付け方法 (オプション) については、それぞれのセットアップ手順を参照してくださ い。

### **アームベースの取り付け**

次のテーブル構成には、アームベースを取り付け可能です:

A. オープンエッジのあるテーブル

B. パーティションとの間に隙間のあるテーブル

C. グローメットホール付きのテーブル

D. その他

#### A. **オープンエッジのあるテーブル**

![](_page_21_Picture_11.jpeg)

- テーブルの厚みに応じて、アームベースブラケ ットの最上段または最下段に 2 本のねじを取り 付けます。
- クランプブラケットをかぎ穴に差し込み、ひねっ て、下にスライドさせて、所定に位置に固定しま す。

![](_page_22_Picture_0.jpeg)

• アームベースアセンブリを完全にテーブルにス ライドさせます。

• つまみねじをクランプディスクが完全にテーブ ルの下側に接触するまで締め付けます。

B. **パーティションとの間に隙間のあるテーブル**

![](_page_22_Picture_4.jpeg)

• テーブルとパーティションの間の隙間を通して、 アームベースブラケットを差し込みます。

![](_page_23_Picture_0.jpeg)

• テーブルの厚みに応じて、アームベースブラケ ットの最上段または最下段に 2 本のねじを取り 付けます。

• クランプブラケットをかぎ穴に差し込み、ひねっ て、下にスライドさせて、所定に位置に固定しま す。

• つまみねじをクランプディスクが完全にテーブ ルの下側に接触するまで締め付けます。

C. **グローメットホール付きのテーブル**

![](_page_24_Picture_1.jpeg)

• グローメットホールを通して、アームベースブラ ケットを差し込みます。

• テーブルの厚みに応じて、アームベースブラケ ットの最上段または最下段に 2 本のねじを取り 付けます。

• クランプブラケットをかぎ穴に差し込み、ひねっ て、下にスライドさせて、所定に位置に固定しま す。

![](_page_25_Picture_0.jpeg)

• つまみねじをクランプディスクが完全にテーブ ルの下側に接触するまで締め付けます。

#### D. **その他**

一部のオフィスパーティションシステムは、ケーブル管理用のスイングオープンパネルが装備 されています。そのような場合、下図に示す通り、スイングオープンパネルがアームベース取り 付けの妨げになる恐れがあります。

![](_page_25_Figure_4.jpeg)

- A. パネルを開かないと、隙間が小さすぎてアームベースブラケットを差し込むことができませ  $h_{\circ}$
- B. 隙間にアームベースブラケットを差し込む前に、パネルを開く必要があります。
- C. しかしながら、アームベースポールの高さにより、パネルを元のように閉じることができませ  $h_{\circ}$

この問題を克服するためのアームベースの推奨取り付け手順は次の通りです:

![](_page_26_Figure_1.jpeg)

A. 中央ねじを取り外すことで、アームベースからポールを取り外します。

B. パネルを開き、隙間を通して、アームベースブラケットを差し込みます。

C. パネルを閉じ、アームベースブラケットにポールを元のように取り付けます。

### **アームライザーの取り付け**

![](_page_27_Picture_1.jpeg)

- テーブルに取り付け済のアームベースのポール にアームライザーを完全に差し込みます。
- アームベースからアームライザーが誤って外れ ることを防止するため、六角レンチを使って、セ ットねじを完全に締め付けます。

- モニターの背面のくぼみをアーム上部の 2 つの タブに配置します。
	- モニターが所定の位置にカチッとはまるまで下 に傾けます。

![](_page_27_Picture_6.jpeg)

# <span id="page-28-1"></span><span id="page-28-0"></span>**まとめケーブル**

![](_page_28_Picture_1.jpeg)

- 1. アームライザーに磁石で取り付けられたアーム カバーを取り外します。
- 2. ケーブルブラケットを上にスライドさせて、固定 を解除します。
- 3. ケーブルブラケットを所定の位置に収まるまで 上に動かします。
- ケーブルクリップとブラケットを通して、下から 上にケーブルを通します。
- ケーブルをアーム下部の開口部から引き出し て、モニターの対応するコネクタに接続してくだ さい。
- 1. ケーブルブラケットを完全に下に動かします。
- 2. ケーブルブラケットを所定の位置に固定される まで下向きにスライドさせます。
- **注意:**ケーブルが互いの上に重なっていないこ とを確認します。
	- アームカバーを取り付けます。

### <span id="page-29-0"></span>**チルト、スイベル、ピボット、垂直・水平方向の拡張**

 **注意:**これは、このモニターと共に出荷されたアームに適用されます。その他の取り付け 方法については、それぞれのセットアップ手順を参照してください。

### **チルトおよび垂直方向の拡張**

モニターに取り付けられたアームを使って、最も快適な視聴位置にモニターを傾けたり、上昇 させたりすることができます。

![](_page_29_Picture_4.jpeg)

![](_page_29_Picture_5.jpeg)

### **スイベルおよび水平方向の拡張**

モニターに取り付けられたアームを使って、モニターを左右に回転したり、アームを左右に回し たりして、モニターの視聴距離を最適化することができます。また、モニターをたたんで、机を 広々と使うことが可能です。

![](_page_30_Picture_2.jpeg)

### <span id="page-30-0"></span>**ピボット**

モニターを回転させる前に、モニター下端がぶつからないよう、モニターを最も上に上げ、完全 に傾ける必要があります。

![](_page_30_Figure_5.jpeg)

![](_page_30_Picture_6.jpeg)

 **注意:**Dellコンピュータで「ディスプレイ回転」機能(横対縦表示)を使用するには、 このモニターに含まれていない最新のグラフィックスドライバが必要です。最 新のグラフィックスドライバをダウンロードして更新するには、[www.dell.com/](http://www.dell.com/support)  [support](http://www.dell.com/support)に移動し、ビデオドライバのダウンロードセクションを参照してください。 **注意:**縦表示モードに入っているとき、グラフィックを大量に使用するアプリケー ション(3Dゲームなど)でパフォーマンスが落ちることがあります。

## <span id="page-31-0"></span>**システムの「ディスプレイ回転設定」の調整**

モニタを回転させた後、以下の手順でシステムの「ディスプレイの回転設定」を調整する必要 があります。

**注意:**Dellコンピュータ以外でモニターを使用している場合、グラフィップス・ドライバのウ

 ェブサイトまたはお使いのコンピュータの製造元ウェブサイトに進み、オペレーティング・ システムの回転についての情報を確認します。

ディスプレイの回転設定を調整するには:

- 1 デスクトップを右クリックして、プロパティをクリックします。<br>2 設定タブを選択し、アドバンストをクリックします。
- 2 設定タブを選択し、アドバンストをクリックします。<br>3 ATIグラフィックスカードを使っていする場合は、回
- 3 ATIグラフィックスカードを使っていする場合は、回転タブを選択して、お気に入りの回 転を設定します。
- 4 nVidiaグラフィックスカードを使っている場合は、nVidiaタブをクリックして、左カラムで NVRotateを選択し、次にお気に入りの回転を選択します。
- 5 Intel®グラフィックスカードを使っている場合は、Intelグラフィックス・タブを選択して、グ ラフィックス・プロパティをクリックし、回転タブを選択し、次にお気に入りの回転を設定 します。

 **注意:**回転オプションがない場合、または正常に作動しない場合は、[www.dell.com/](http://www.dell.com/support)  [support](http://www.dell.com/support)で、グラフィックス・カード用の最新ドライバをダウンロードしてください。

### **モニターの接続**

#### **危険:このセクションの手順を始める前に[、安全上の注意](#page-58-2)に 従って下さい。**

- モニターをコンピューターに接続するには:
	- 1 コンピュータの電源を切ってください。
	- 2 モニターとコンピューターをHDMI/DP-mDP/USBケーブルで接続します。 (回転させてケーブルに接続するため、モニターを垂直に延在して完全に傾けます。 [ピボットを](#page-30-0)ご覧下さい。)
	- 3 コンピュータの電源を入れてください。
	- 4 Monitor OSD Menuで正しい入力ソースを選択しコンピュータの電源を入れてくださ い。
- **注意: U2417HA**のデフォルト設定では通常DP 1.2. DP 1.1グラフィクスカードは表示され ません。デフォルト設定を変えるには「製品特有の問題-PCにDP[接続を使用したとき画像](#page-56-1) [が表示されない](#page-56-1)」を参照してください。

### HDMI**ケーブルの接続(オプション)**

![](_page_32_Picture_1.jpeg)

DP (**または、**mDP)**ケーブルの接続**

![](_page_32_Figure_3.jpeg)

<span id="page-32-0"></span>**注意:**デフォルトはDPポートです。画面で入力ソースを選びmDPに切り替えてください。 DP MST**(マルチストリームトランスポート)機能用のモニタを接続します**

![](_page_32_Figure_5.jpeg)

**注意:**はDP MST機能をサポートします。この機能を使用するには、PCグラフィックスカー ドがMSTオプションでDP1.2に認証されている必要があります。

**注意:**ディスプレイポート出力コネクタを使用する場合には、ゴム製のプラグを取り外して ください。

### USB**ケーブルの接続**

![](_page_33_Picture_1.jpeg)

### **モバイル高品位リンク(**MHL**)を使用する**

**注意:**このモニターはMHL対応です。

**本意: MHL機能を使用するには、MHL認定されたケーブルと、MHL出力に対応しているソ** ースデバイスのみを使用します。

**注意:** MHLソースデバイスによっては、画像が表示されるまで数秒以上かかることがあり ます。

**注意:**接続されたMHLソースデバイスがスタンバイモードに入ると、モニターの画面が黒 くなるか、MHLソースデバイスの出力に応じて以下のメッセージを表示します。

![](_page_33_Picture_110.jpeg)

MHL接続を有効にするには、以下の手順を実行してください。

- 1 お使いのモニタの電力ケーブルをAC出力に差し込んでください。
- 2 MHL認定ケーブルを使用して、MHLソースデバイスの(マイクロ)USBポートとモニター のHDMI/MHLポートを接続します(詳細は[底面図](#page-8-0)を参照)。
- 3 モニターとMHLソースデバイスをオンにします。

![](_page_34_Figure_0.jpeg)

- 4 OSDメニューを使用して、モニターの入力ソースをHDMI(MHL)にします(詳細につい ては[オンスクリーンディスプレイ\(](#page-40-1)OSD)メニューの使用を参照)。
- 5 モニターに画像が表示されない場合には[、モバイル高品位リンク\(](#page-57-1)MHL)特有の問題を 参照ください。

### <span id="page-35-0"></span>**モニターアームの取り外し**

- **警告:ディスプレイパネルを傷つけないように、清潔で平面になった柔らかい場所にモニタ ーを置きます。**
- ■<br>**■注意:**アーム取り付け手順は、モニターと共に出荷されたアームに適用されます。その他 の取り付け方法 (オプション) については、それぞれのセットアップ手順を参照してくださ い。
- アームを取り外すには:

![](_page_35_Picture_4.jpeg)

- 1. アームリリースボタンを押したままにします。
- 2. モニターを持ち上げて、アームから取り外し ます。

- 六角レンチを使って、ねじを反時計回りに回し ます。
- 図の矢印方向にアームライザーを引っ張るこ とで、アームベースから取り外します。

アームベースの下部の固定ねじを回して、それ を取り外します。

# <span id="page-36-0"></span>**壁取り付け**(**オプション**)

![](_page_36_Picture_1.jpeg)

**注意:**壁取り付けキットにモニターを接続するには、M4 x 10 mmネジを使用します。

VESA互換の壁取り付けキットに付属された説明書を参照してください。

- 1 モニターを、柔らかい布またはクッションを敷いた安定した平らなテーブルの上に置き ます。
- 2 モニターアームの取り外し。
- 3 フィリップス製プラス(+)スクリュードライバーを使用して、プラスチックカバーを固定し ている4つのネジを外します。
- 4 壁取-り付けキットからモニターに取り付けブラケットを取り付けます。
- 5 壁取り付けキットに付属する取扱説明書に従って、壁にモニターを取り付けます。
- **本注意: UL、CSA、GSリストの壁掛けブラケット使用のみ、最小負荷重量 3.2 kg (7.05ポンド)**  $\circ$

<span id="page-37-1"></span><span id="page-37-0"></span>**モニターの操作**

## **モニターの電源を入れる**

ボタンを押してモニターをオンにする 。

![](_page_37_Picture_3.jpeg)

### **フロントパネルコントロールの使用**

表示されている画像の特性を調整するには、モニターの前面にあるコントロールボタンを使用 します。これらのボタンを使用してコントロールを調整するとき、OSDには変更される特性の数 値が表示されます。

![](_page_37_Figure_6.jpeg)

次の表は、前面パネルのボタンを説明しています。

![](_page_38_Figure_1.jpeg)

### **フロント**-**パネルボタン**

画像の設定を調整するには、モニターの前面にあるボタンを使用します。

![](_page_39_Figure_2.jpeg)

![](_page_39_Figure_3.jpeg)

# <span id="page-40-1"></span><span id="page-40-0"></span>**オンスクリーンディスプレイ(**OSD**)メニューの使用**

### <span id="page-40-2"></span>**メニューシステムにアクセス**

**注意:**別のOSDメニューに移動、OSDメニューを終了、またはOSDメニューが消えるのを 待つと、OSDメニューを使用して行った任意の変更は、自動的に保存されます。 1 OSDメニューを起動し、メインメニューを表示するには、 (im ボタンを押します。

![](_page_40_Picture_114.jpeg)

- 2 △ と ボタンを押して、オプション間を移動します。別のアイコンに移動すると、オプ ション名がハイライトされます。
- 3 △ と ◎ または ◎ ボタンを1回押して、ハイライトしたオプションをアクティブにしま す。
- 4 希望のパラメーターを選択するには △と ■ボタンを押します。
- 5 ボタンを押してサイドバーに入り、メニューの表示ランプに応じて、● または ボ タンを使用して変更します。
- 6 を選択して前のメニューに戻るか、 で承認してから、前のメニューに戻ります。

7 7 7

![](_page_41_Picture_99.jpeg)

<span id="page-42-0"></span>![](_page_42_Picture_121.jpeg)

**ト**)

![](_page_43_Picture_112.jpeg)

![](_page_43_Picture_113.jpeg)

- Standard**(標準)**:デフォルトのカラー設定です。これはデフ ォルトのプリセットモードです。
- Multimedia**(マルチメディア)**:マルチメディアアプリケーショ ンに最適です。
- Movie**(動画):**映画に最適です。
- Game**(ゲーム):**ほとんどのゲームアプリケーションに最適 です。
- Paper**:**テキストを表示するのに最適な輝度と鮮明度の設定 をロードします。色付き画像に影響を及ぼすことなく、紙媒体 をシミュレートするために、テキストと背景を融合します。

#### **アイコ ン メニューとサブ メニュー 説明**

- **色温度:**画面はスライダーを5,000Kに設定すると、赤/黄色 の色合いを持つ暖かい表示になります。また、スライダーを 10,000Kに設定すると、青の色合いを持つ涼しい表示になり ます。
- sRGB: 99% sRGBをエミュレート。
- **カスタムカラー:**手動でカラー設定を調整することができま す。 △と ■ボタンを押して、赤、緑、青の値を調整し、独自 のプリセットカラーモードを作成します。
- Input Color Format**(入力 カラー形式)**
- ビデオ入力モードを以下に設定可能です。
	- RGB**:**モニターがHDMIケーブルを使用してコンピュータ ー(またはDVDプレイヤー)に接続されている場合や、DPmDP、MHLケーブルを使用してMHLデバイスに接続されてい る場合にはこのオプションを選択します。
- YPbPr**:**お使いのDVDプレイヤーがYPbPr出力のみをサポー トしている場合にこのオプションを選択します。

![](_page_44_Picture_8.jpeg)

 $\begin{array}{c|c|c|c|c} \hline \multicolumn{3}{c|}{\mathbf{A}} & \multicolumn{3}{c|}{\mathbf{A}} & \multicolumn{3}{c|}{\mathbf{A}} & \multicolumn{3}{c|}{\mathbf{A}} & \multicolumn{3}{c|}{\mathbf{A}} & \multicolumn{3}{c|}{\mathbf{A}} & \multicolumn{3}{c|}{\mathbf{A}} & \multicolumn{3}{c|}{\mathbf{A}} & \multicolumn{3}{c|}{\mathbf{A}} & \multicolumn{3}{c|}{\mathbf{A}} & \multicolumn{3}{c|}{\mathbf{A}} & \multicolumn{3}{c|}{\mathbf{A$ 

![](_page_44_Picture_194.jpeg)

![](_page_45_Picture_164.jpeg)

![](_page_45_Picture_165.jpeg)

![](_page_46_Picture_96.jpeg)

**リセット)**

<span id="page-47-0"></span>![](_page_47_Picture_177.jpeg)

![](_page_48_Picture_0.jpeg)

DDC/CI、LCDコンディショニングなどOSD設定を調整するには、 このオプションを選択します。

#### **アイコ メニューとサブ 説明 メニュー ン** DDC/CI DDC/CI(ディスプレイデータチャンネル/コマンドインタフェース) は、コンピューターのソフトウェアを使ってモニター設定の調整が 可能です。 **無効**を選択して、この機能をオフにします。 最高のユーザーエクスペリエンスと最適なモニターパフォーマン スのために、この機能を有効にします。<br>DellU2417H ·心· 輝度/コントラスト DDC/CI マオン 51入力信号  $\overline{1}$ 他をリセット 61 色 □ディスプレイ ↑ エネルギー ■メニュー ★ カスタマイズ 間 その他 e 解像度: 1920x1080, 60Hz  $|\mathbf{v}|\mathbf{v}|$  defined **LCD** 残像の軽微な問題を低減することを助けます。 Conditioning 残像の程度によっては、プログラムの実行に時間がかかる場合が **(**LCD**コンディ** あります。**有効**を選択して、プロセスを開始します。 **ショニング)** Dell U2417H エネルギー利用 - 1 輝度/コントラスト  $+$ 51 入力信号 LCD コンディショニング  $\star$ Al 色  $7 + 7$ □ ディスプレイ THE LINES ↑ エネルギー ■ メニュー ★ カスタマイズ 間 その他 **■解像度: 1920x1080, 60Hz**  $|\mathbf{v}|\mathbf{v}|$   $|\mathbf{v}|$

Reset Other **(** DDC/CIのようなその他の設定を工場出荷時のデフォルトに戻し **他をリセット)** ます。

Factory Reset**(工場リ セット)** すべてのOSD設定を工場出荷時のデフォルトに戻します。

**注意:**このモニターには、LED経年劣化を補正するための自動輝度較正機能が内蔵されて います。

### OSD**警告メッセージ**

動的コントラストが有効に設定されている場合は( ゲームまたはムービーなどのプリセッ トモード)、手動による輝度調整は無効になります。

![](_page_50_Picture_60.jpeg)

モニターが特定の解像度モードをサポートしない場合、次のメッセージが表示されます。

![](_page_50_Picture_61.jpeg)

これはモニターがコンピューターから受け取る信号を同期できないことを意味していま す。 このモニターが使用できる水平および垂直周波数幅については、[モニターの仕様を](#page-9-1)参 照してください。 推奨モードは1920 x 1080です。

DDC/CI機能を無効にする前に、次のメッセージが表示されます。

![](_page_50_Picture_62.jpeg)

モニターが省電力モードに入る際には、次のメッセージが表示されます。

![](_page_50_Picture_9.jpeg)

[OSD](#page-40-1)アクセスするには、コンピューターをアクティブにし、モニターを起動します。 電源ボタン以外の任意のボタンを押すと、選択した入力に応じて、次のいずれかのメッセ ージが表示されます。

![](_page_51_Picture_1.jpeg)

#### DP, mDPまたはHDMI/MHL 入力が選択されているが相当するケーブルが接続されていな い場合、以下のような浮動ダイアログボックスが表示されます。

![](_page_51_Picture_47.jpeg)

詳細については[、トラブルシューティング](#page-52-1)を参照してください。

### 52| **モニターの操作**

<span id="page-52-1"></span><span id="page-52-0"></span>**警告:このセクションの手順を始める前に、[安全上の注意に](#page-58-2)従って下さい。**

# **セルフテスト**

モニターには、お使いのモニターが正しく機能しているかをチェックできるセルフテスト機能が あります。モニターとコンピューターが正しく接続されているにもかかわらず、モニター画面が 黒いままの場合は、次のステップを実行し、モニターのセルフテストを実行してください。

- 1 コンピューターとモニターの電源を切ります。
- 2 コンピューターの裏側からディスプレイケーブルを抜きます。 セルフテスト操作を正常 に行うために、コンピューターの背面からデジタルとアナログケーブルを取り外します。
- 3 モニターの電源を入れます。

モニターがビデオ信号を感知せず、正しく動作する場合には、(黒色の背景に)フローテ ィングダイアログボックスが画面に表示されるはずです。 セルフテストモードの間、電源 LEDは白のまま点灯します。 また、選択した入力に応じて、下に示されるダイアログボッ クスの1つが、画面をスクロールし続けます。

![](_page_52_Picture_85.jpeg)

または

![](_page_52_Picture_86.jpeg)

または

![](_page_53_Picture_42.jpeg)

- 4 このボックスは、ビデオケーブルが切断または破損した場合にも、通常のシステム操作 時に表示されます。
- 5 モニターの雷源を切り、ビデオケーブルを再接続します。次に、コンピューターとモニタ ーの両方の電源を入れます。

先の手順を使用しても、モニター画面がブランクのままの場合、モニターは正しく機能し ていますので、ビデオコントローラーとコンピューターをチェックして下さい。

### <span id="page-54-0"></span>**ビルトイン診断**

モニターはビルトイン診断ツールを持ち、画面の異常がモニターに内在する問題なのか、 コンピューターやビデオカードの問題なのかを同定することに役立ちます。

**注意:**ビデオケーブルが抜かれ、モニターはセルフテストモードの場合のみ、ビルト イン診断を実行することができます。

![](_page_54_Figure_3.jpeg)

ビルトイン診断を実行するには:

- 1 画面が汚れていないことを確認します(画面の表面に埃がないこと)。
- 2 コンピューターまたはモニターの裏側からビデオケーブルを抜きます。 モニターは セルフテストモードに入ります。
- 3 フロントパネルのボタン1とボタン4を同時に2秒間押し続けます。 灰色の画面が表 示されます。
- 4 注意して画面の異常を調べます。
- 5 フロントパネルのボタン4をもう一度押します。画面の色が赤に変わります。
- 6 ディスプレイに異常がないか調べます。

7 ステップ5と6を繰り返し、緑、青、黒、白の画面で表示を調査します。

白い画面が現れると、テストは完了です。 終了するには、もう一度ボタン 4 を押します。 ビルトイン診断ツールを使用して画面の異常を検出できない場合、モニターは正常に機能 しています。 ビデオカードとコンピューターを調べて下さい。

## <span id="page-55-0"></span>**共通の問題**

次の表の内容は、起こりうるモニターの問題と、可能な解決策についての一般情報です。

![](_page_55_Picture_271.jpeg)

<span id="page-56-0"></span>![](_page_56_Picture_277.jpeg)

# <span id="page-56-1"></span>**製品固有の問題**

![](_page_56_Picture_278.jpeg)

<span id="page-57-0"></span>![](_page_57_Picture_173.jpeg)

# <span id="page-57-1"></span>**モバイル高品位リンク(**MHL**)に特有の問題**

![](_page_57_Picture_174.jpeg)

# <span id="page-58-2"></span><span id="page-58-0"></span>**安全上の注意**

光沢仕上げのベゼルの表示に関してはディスプレイの配置を考慮する必要があります。ベゼル は周辺光と明るい面からの反射を妨げる原因となります。

**危険:この説明書で指定された以外の制御、調整、手順の使用は、感電、電気事故、機械的な 事故に繋がることがあります。**

安全指示については安全、環境、および規制情報 (SERI) をご覧下さい。

### FCC**通知(米国のみ)およびその他規制情報**

FCC通知およびその他の規制情報については、規制コンプライアンスWebサイト[www.dell.](http://www.dell.com/regulatory_compliance) [com/regulatory\\_compliance](http://www.dell.com/regulatory_compliance)を参照してください。

### <span id="page-58-1"></span>Dell**に連絡**

**注意:**有効なインターネット接続がない場合には、連絡情報は仕入請求書、荷造伝票、請求 書、Dell製品カタログに掲載されています。

Dellでは複数のオンライン、電話によるサポートとサービスオプションを提供しています。国や 製品によってサービスが利用できるかどうか異なります。また、一部のサービスはお住まいの 地域では提供していないことがあります。

#### **オンラインモニターサポートのコンテンツを表示するには、** :

[www.dell.com/support/monitors](http://www.dell.com/support/monitors) にアクセスします。

#### Dell**の販売、技術サポート、または顧客サービス問題に連絡するには**:

- 1 [www.dell.com/support](http://www.dell.com/support) にアクセスします。
- 2 ページの左上に表示されている国/地域の選択ドロップダウンメニューから、選択した国 または地域が正しいか確認します。
- 3 国ドロップダウンメニューの隣にあるお問い合わせをクリックします。
- 4 必要に応じて、適切なサービスまたはサポートリンクを選択します。
- 5 ご自分に合った Dell への連絡方法を選択します。

<span id="page-59-0"></span>**モニタのセットアップ**

### **画面解像度を**1920 x 1080**(最大)に設定する**

最高のパフォーマンスを達成するには、次のステップを実行してディスプレイ解像度を 1920 x 1080ピクセルに設定します。

#### Windows Vista**、**Windows 7**、** Windows 8**、**Windows 8.1 **では**:

- 1 Windows 8またはWindows 8.1の場合のみ、デスクトップタイルを選択してクラシックデ スクトップ表示に切り換えます。
- 2 ディスプレイの設定の変更をクリックします。
- 3 画面の解像度のドロップダウンリストをクリックし、1920 x 1080を選択します。
- 4 OKをクリックします。

#### Windows 10 **では**:

- 1 デスクトップで右クリックし、「ディスプレイの設定をする」をクリックします。
- 2 ディスプレイの詳細設定をクリックします。
- 3 画面解像度のドロップダウンリストをクリックし、1920 x 1080を選択します。
- 4 適用をクリックします。

オプションに推奨されている解像度が表示されない場合、グラフィックドライバーを更新する 必要がある場合があります。使用しているコンピューターシステムを最もよく表しているもの を以下から選択し、与えられた手順を実行してください。

### Dell**コンピューター**

- 1 [www.dell.com/support/](http://www.dell.com/support/)に行き、サービスタグを入力し、グラフィックカード用の最新ド ライバをダウンロードします。
- 2 グラフィックスアダプターにドライバをインストールした後、解像度を再び1920 x 1080 に設定してみてください。

**注意:**解像度を1920 x 1080に設定できない場合、Dellに連絡しこれらの解像度をサポ ートするグラフィックスアダプターについてお尋ねください。

### Dell-**以外のコンピュー**

#### Windows Vista**、**Windows 7**、** Windows 8**、**Windows 8.1 **では**:

- 1 Windows 8またはWindows 8.1の場合のみ、デスクトップタイルを選択してクラシックデ スクトップ表示に切り換えます。
- 2 デスクトップを右クリックし、個人用設定をクリックします。
- 3 ディスプレイの設定の変更をクリックします。
- 4 詳細設定をクリックします。
- 5 ウィンドウの上部にある説明で、お使いのビデオカードメーカー(NVIDIA、ATI、Intelな ど)を識別します。
- 6 グラフィックカード製造業者のWebサイトへ行き、更新されたドライバを見つけます(例 えば<http://www.ATI.com>または[http://www.NVIDIA.com\)](http://www.NVIDIA.com)。
- 7 グラフィックスアダプターにドライバをインストールした後、解像度を再び1920 x 1080 に設定してみてください。

#### Windows 10 **では**:

- 1 デスクトップで右クリックし、「ディスプレイの設定をする」をクリックします。
- 2 ディスプレイの詳細設定をクリックします。
- 3 ディスプレイアダプターのプロパティをクリックします。
- 4 ウィンドウの上部にある説明で、お使いのビデオカードメーカー(NVIDIA、ATI、Intelな ど)を識別します。
- 5 グラフィックカード製造業者のWebサイトへ行き、更新されたドライバを見つけます(例 えば<http://www.ATI.com>または[http://www.NVIDIA.com\)](http://www.NVIDIA.com)。
- 6 グラフィックスアダプターにドライバをインストールした後、解像度を再び1920 x 1080 に設定してみてください。

**注意:**推奨された解像度を設定できない場合、コンピュータの製造元にお問い合わせにな るか、ビデオ解像度をサポートするグラフィックスアダプタの購入を考慮してください。

### <span id="page-61-0"></span>**お手入れのガイドライン**

**モニターの清掃**

**危険: モニターを清掃する前に、コンセントからモニターの電源ケーブルを抜いて ください。**

**警告:モニターを清掃する前に、[安全上の注意を](#page-58-2)読んで、これに従ってください。**

モニターの開梱、清掃、取り扱いの際には、次の一覧にある手順に従うことを推奨します。

- 静電防止スクリーンを清掃するには、柔らかい清潔な布を水でわずかに湿らせます。 できれば、スクリーン清掃専用のティッシュまたは静電防止コーティング専用の洗剤 を使用して下さい。 ベンジン、シンナー、アンモニア、研磨クリーナー、圧縮空気は 使用しないで下さい。
- モニターの清掃には、わずかに湿らせた柔らかい布を使用します。 乳状の薄膜がモニ ター表面に残ることがあるので、洗剤は使用しないでください。
- モニターを開梱する際、白い粉があった場合には、布で拭いて下さい。
- モニターは注意して取り扱って下さい。黒い色のモニターは引っ掻くと白い擦り傷が 残り、明るい色のモニターより目立ちます。
- モニターの最高画像品質を維持するために、動的に変化するスクリーンセーバーを使 用し、使用しないときにはモニターの電源を切ってください。